#### **Issue:**

Cisco Unified IP Phone 8945 SCCP/SIP - Unable to modify Max Calls and Busy Trigger on 8945 DN as shown below

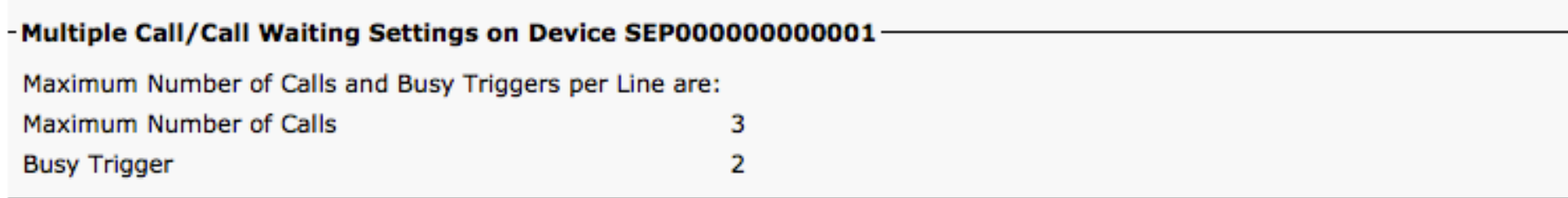

#### **Defect: [CSCtu39017](http://tools.cisco.com/Support/BugToolKit/search/getBugDetails.do?method=fetchBugDetails&bugId=CSCtu39017)**

# **Applies to:**

CUCM Versions: 7.15 to 8.6.2 Firmware Versions (SIP and SCCP): SCCP894x.9-2-2S and SCCP894x.9-2-3S / SIP894x.9-2-2S and SIP894x.9-2-3S Note: does not apply to 894x.9-1-X as the feature was first introduced in 894x.9-2-2S

**Fixed in:**

7.1.5(5.34079.1) Requires ES via TAC 8.0(3.23044.1) Requires ES via TAC 8.5(1.14047.1) Requires ES via TAC 8.6(1.21018.1) Requires ES via TAC 8.6(2.21008.1) Requires ES via TAC

## **Workaround:**

Upgrade CUCM to fixed-in version or install 8945 9.2.2 QED Device Enabler

This document steps thru the installation of the QED file on CUCM 8.6.2a, the QED must be installed on each CUCM node in the cluster, beginning with the Publisher. For more information on the device enabler refer to the ReadMe file (applies to both the SCCP and SIP versions):

<http://www.cisco.com/web/software/282074289/55987/cmterm-894x-sccp-9-2-2-0-readme.html>

The file can be downloaded via CCO via:

Cisco.com > Downloads Home > Products > Voice and Unified Communications > IP Telephony > Unified Communications Endpoints > Cisco Unified IP Phone 8900 Series > Cisco Unified IP Phone 8945 Skinny Client Control Protocol (SCCP) Software-9.2(2) - or - Session Initiation Protocol (SIP) Software-9.2(2)

File Name: **8941/8945 IP Phone Enabler - Compatible CUCM Versions: 7.1(5)+**  ! ! cmterm-894x-qed.9-2-2-0.cop.sgn 29-NOV-2011 0.02 MB

**Note:** You must be running a minimum version of SCCP894x.9-2-2S or SIP894x.9-2-2S, if you are running 894x.**9-1**-X you must upgrade the phone firmware to 9.2.2 or greater

Instructions for installing firmware and dev packs can be found in the "CUCM Operating System Administrator Guide | Software Upgrade section | [Installing COP Files, Dial Plans, and Locales](http://www.cisco.com/en/US/docs/voice_ip_comm/cucm/cucos/8_6_1/cucos/iptpch7.html#wp1119271)"

The guides specific to your version can be found here:

http://www.cisco.com/en/US/products/sw/voicesw/ps556/prod\_maintenance\_quides\_list.html

- 1. Download and then place the QED file on your SFTP server, note the path and credentials
- 2. Login to the https://1.2.3.4/ccmadmin (where 1.2.3.4 is the ip address of the CUCM Publisher)

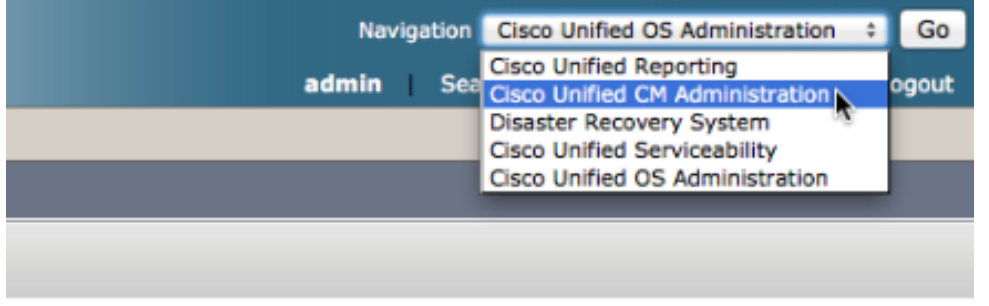

3. Go to Device I Device Settings I Device Defaults and make a note of the current default firmware for the 8945 phone

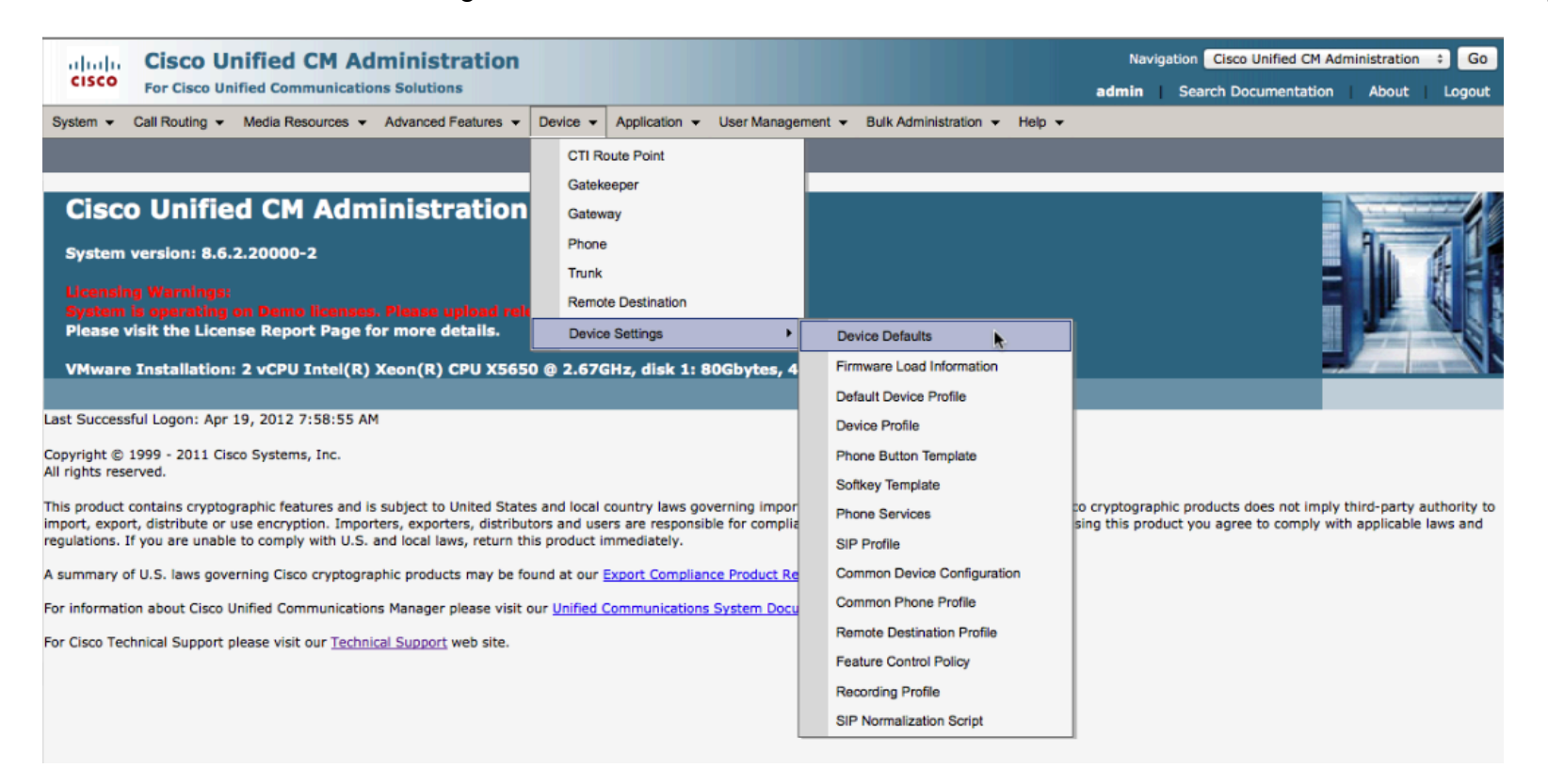

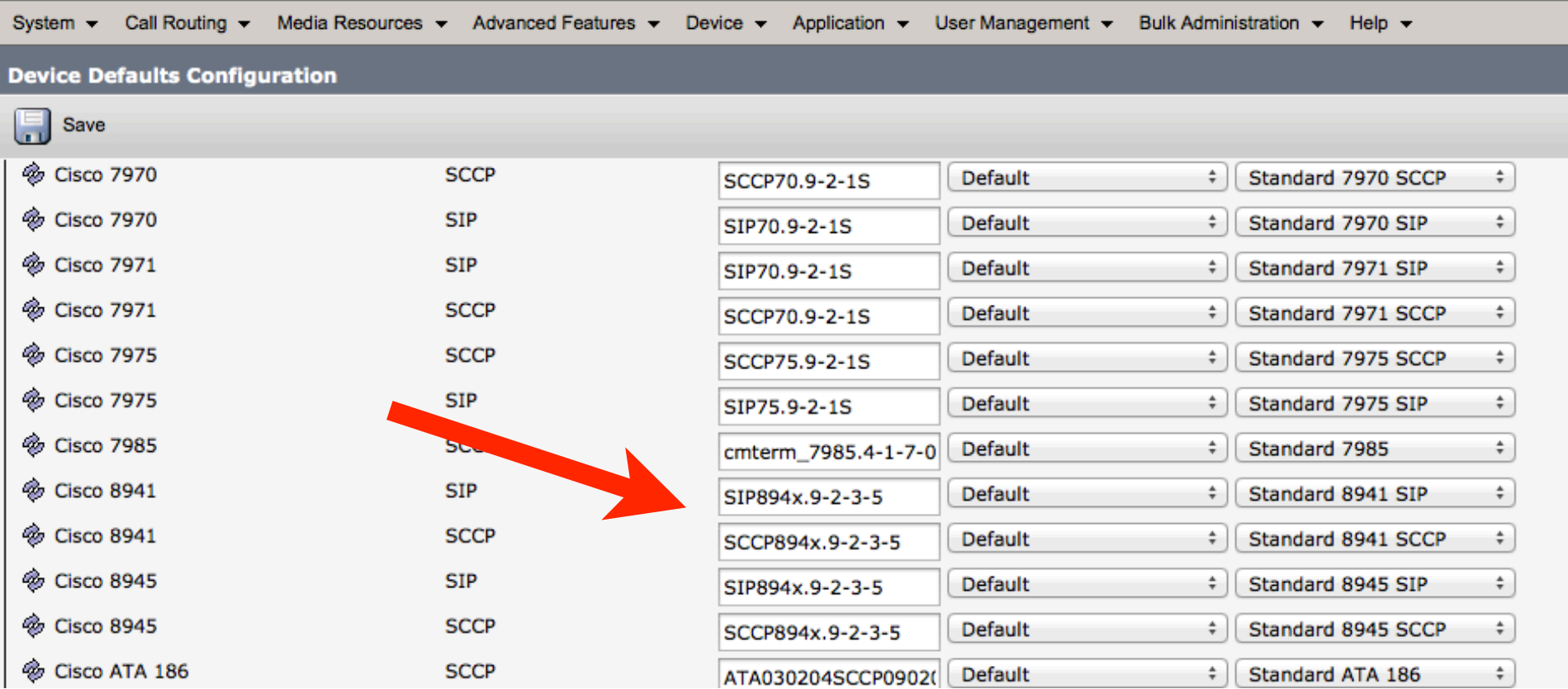

Copy the firmware name to a text file as you might need it later

4. Navigate to the Cisco Unified OS Administration web page:

altalia **CISCO** 

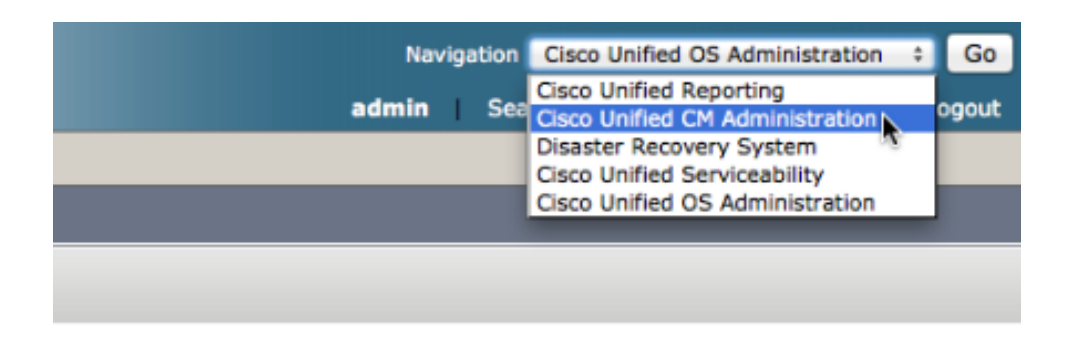

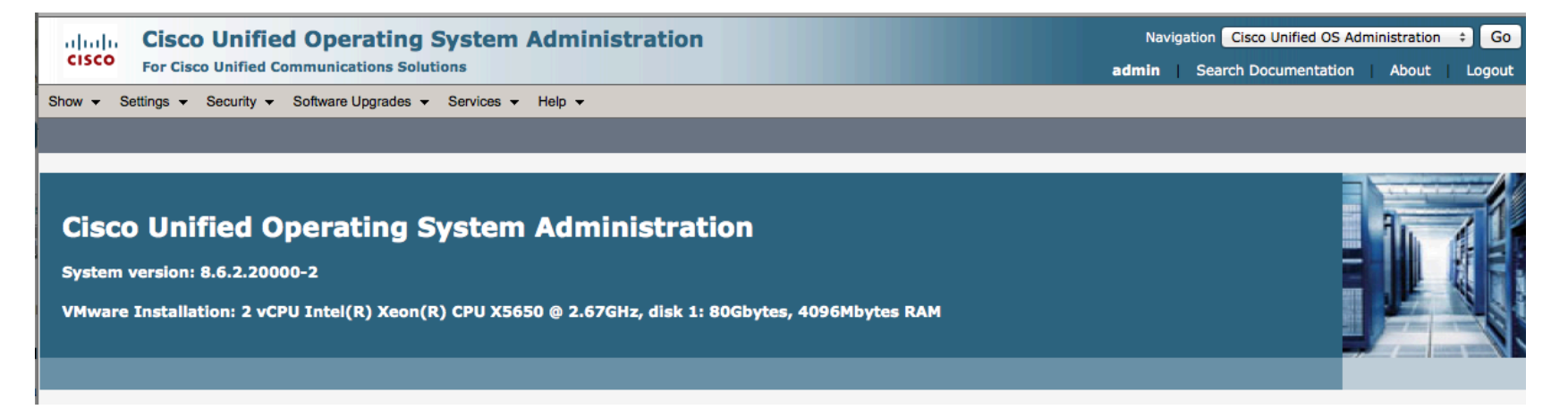

## 5. Go to Software Upgrades | Install/Upgrade

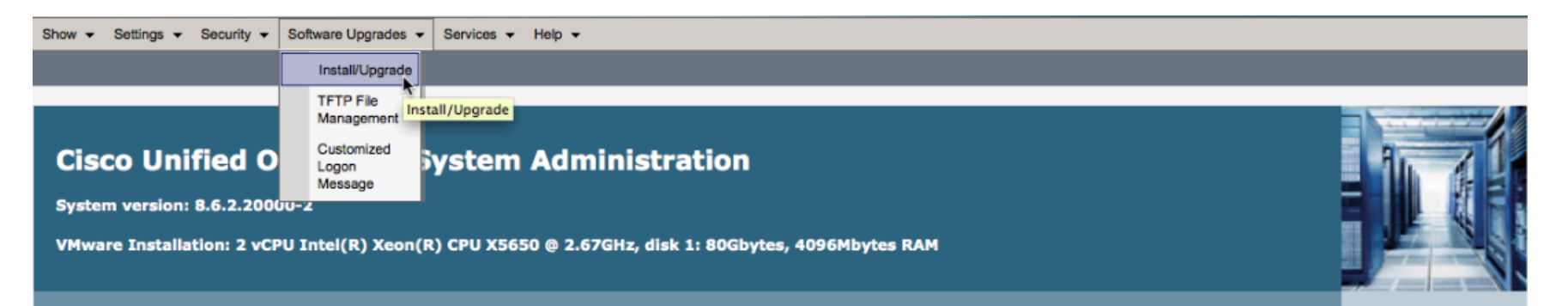

- 6. Select Remote Filesystem from the Source\* drop down menu and enter the SFTP information and click Next
- 'Directory' is the path that the QED file is stored in on the SFTP server
- 'Server' is the ip address of the SFTP server
- 'User Name' and 'User Password' are the credentials to login to the SFTP server/directory

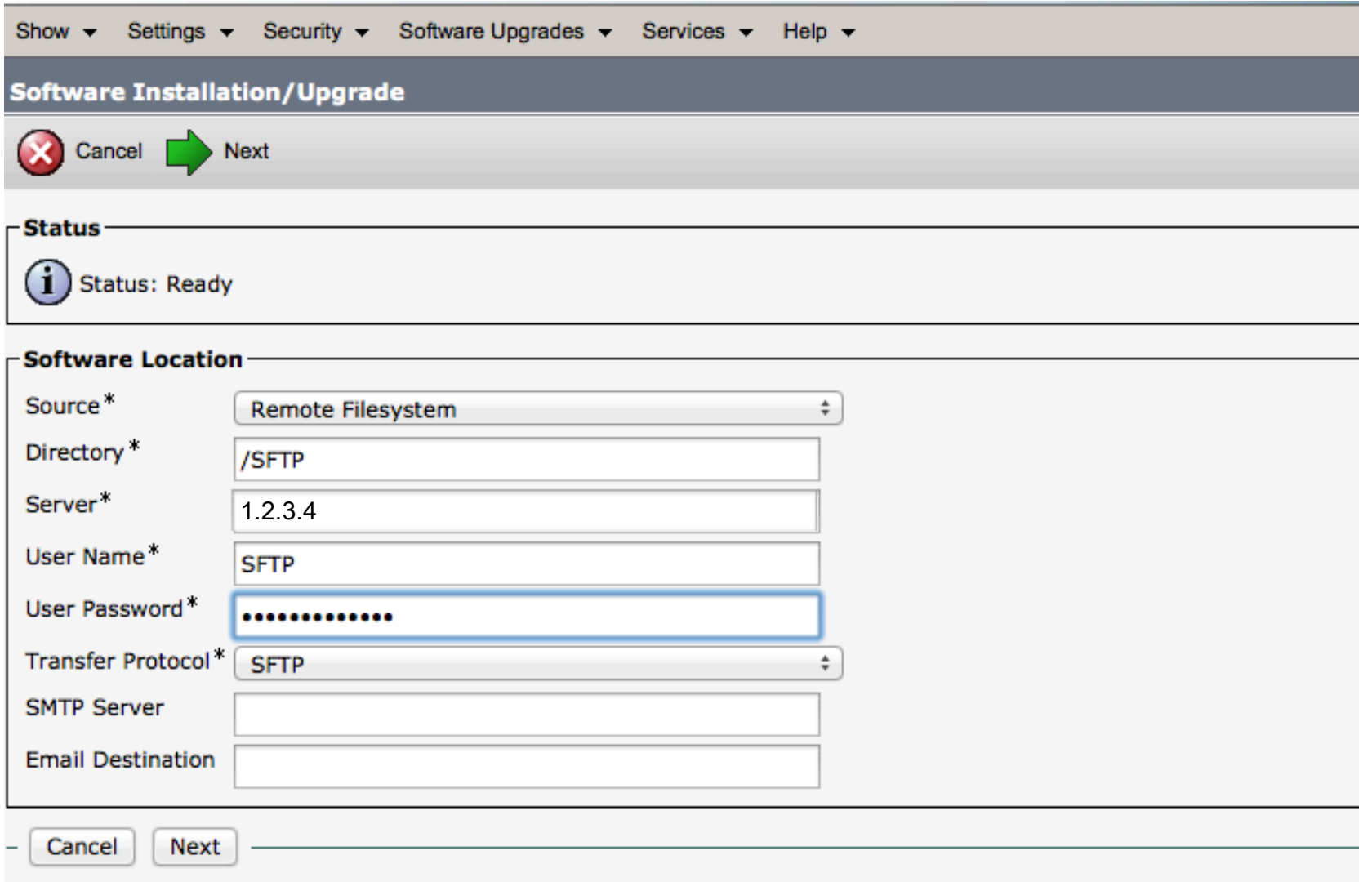

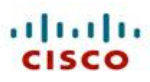

7. You will be presented with a drop down menu listing all available upgrade files in the SFTP directory, if the only firmware file available is the QED it will be displayed as shown below, click Next

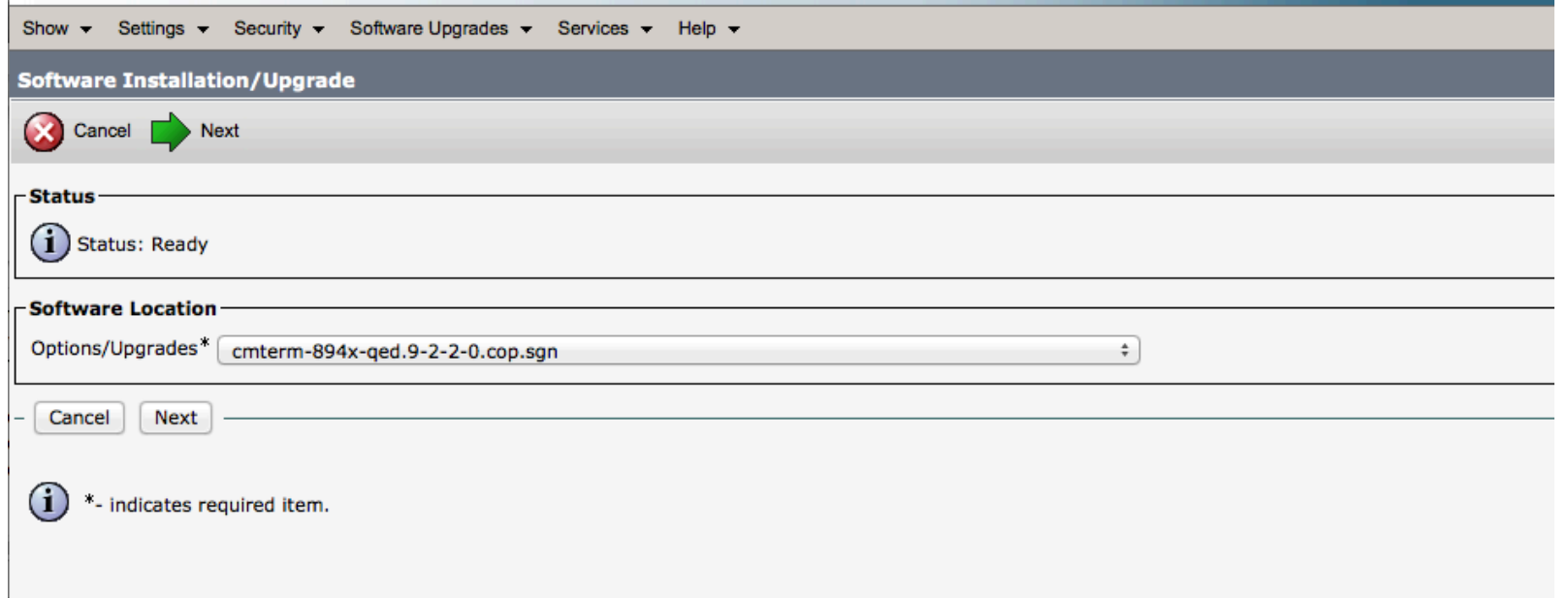

## 8. CUCM will then begin the file download

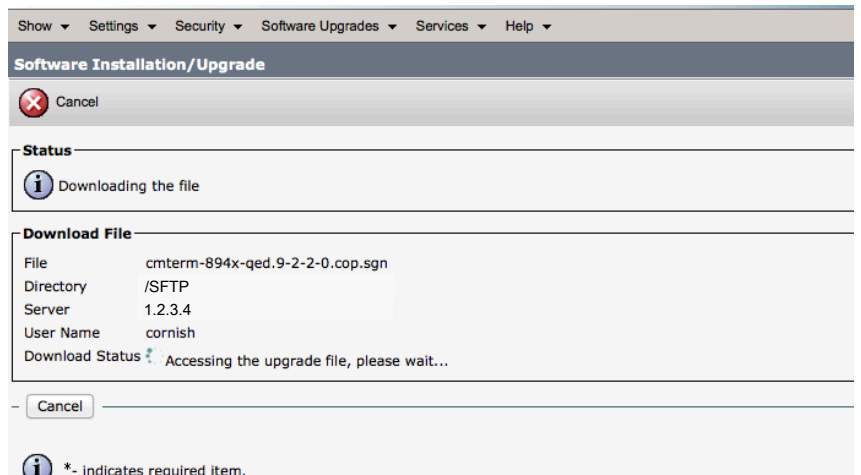

9. Once the download is complete you will be prompted to verify the MD5 Hash, the Hash is provided when the file is added to your download cart in CCO or via the QED ReadMe file (link provided previously), once confirmed you may click Next

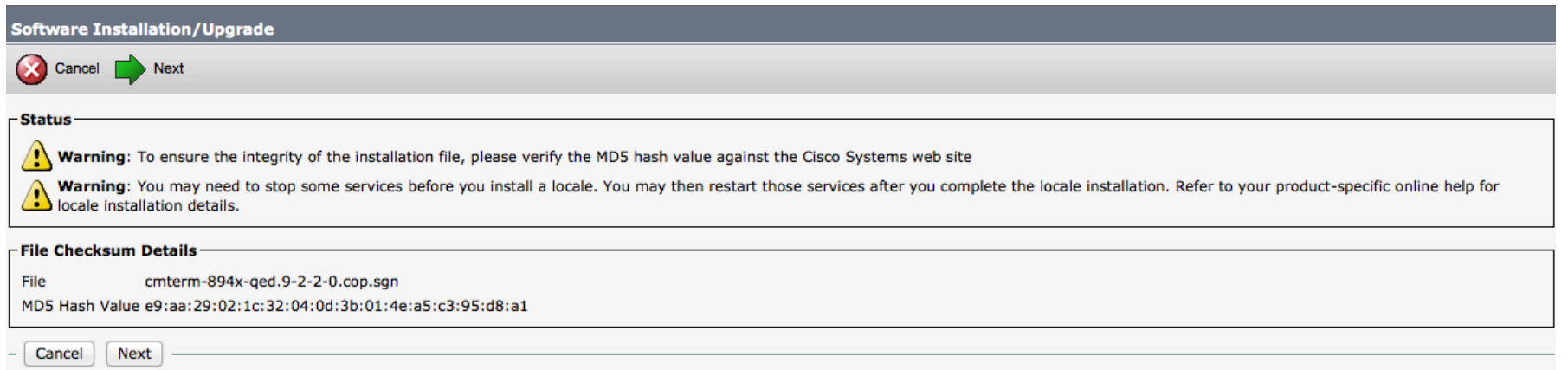

The installation will then begin, status is provided in the progress window

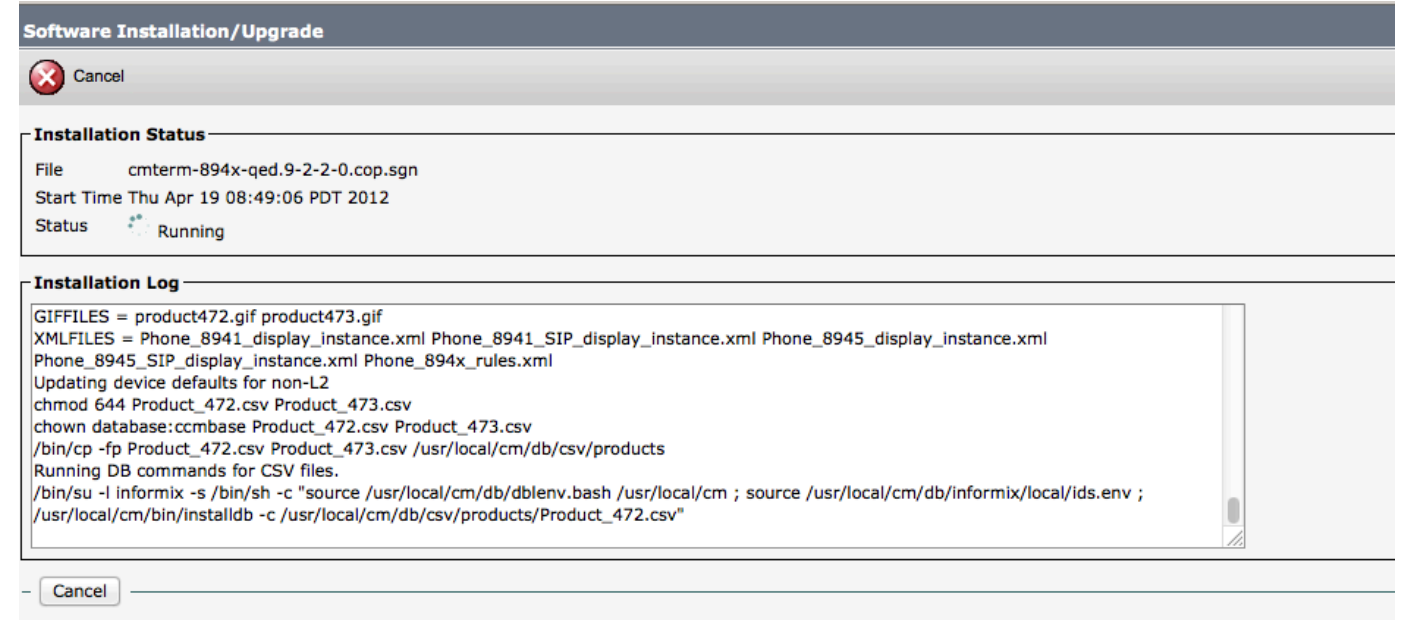

 $(i)$  \*- indicates required item.

10. When the installation completes (approx 5 min) you will see a message in the window stating that the QED was successfully installed. At this point you may navigate back to the CM Administration webpage

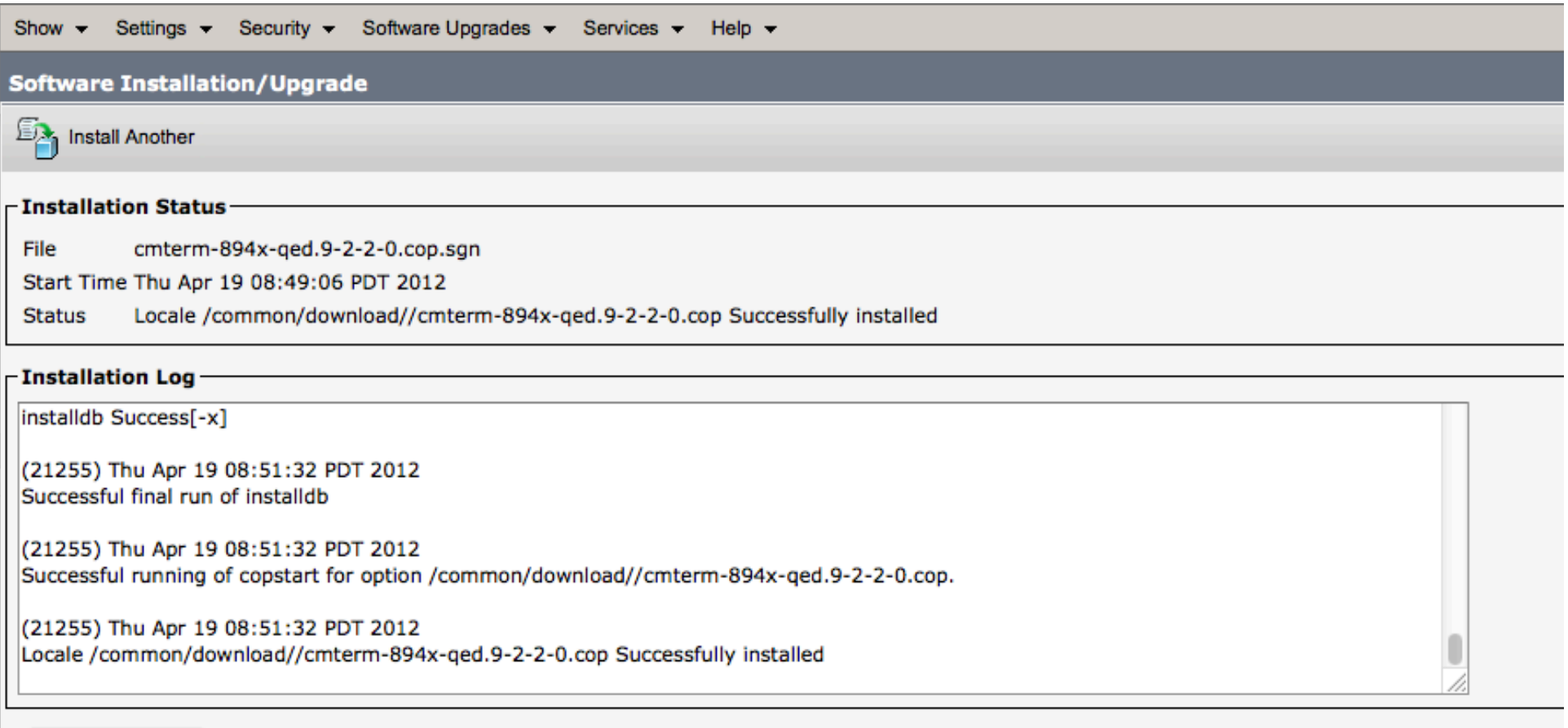

**Install Another** 

# aludu<br>Cisco

11. From the CM Administration webpage go to Device I Device Settings I Device Defaults and confirm your 8945 firmware is unchanged, if it did change then refer to the firmware file name you copied in Step 3, re-enter this name and save

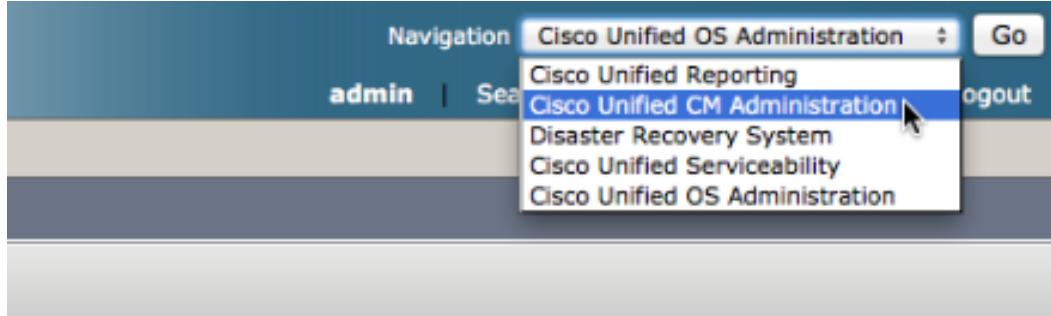

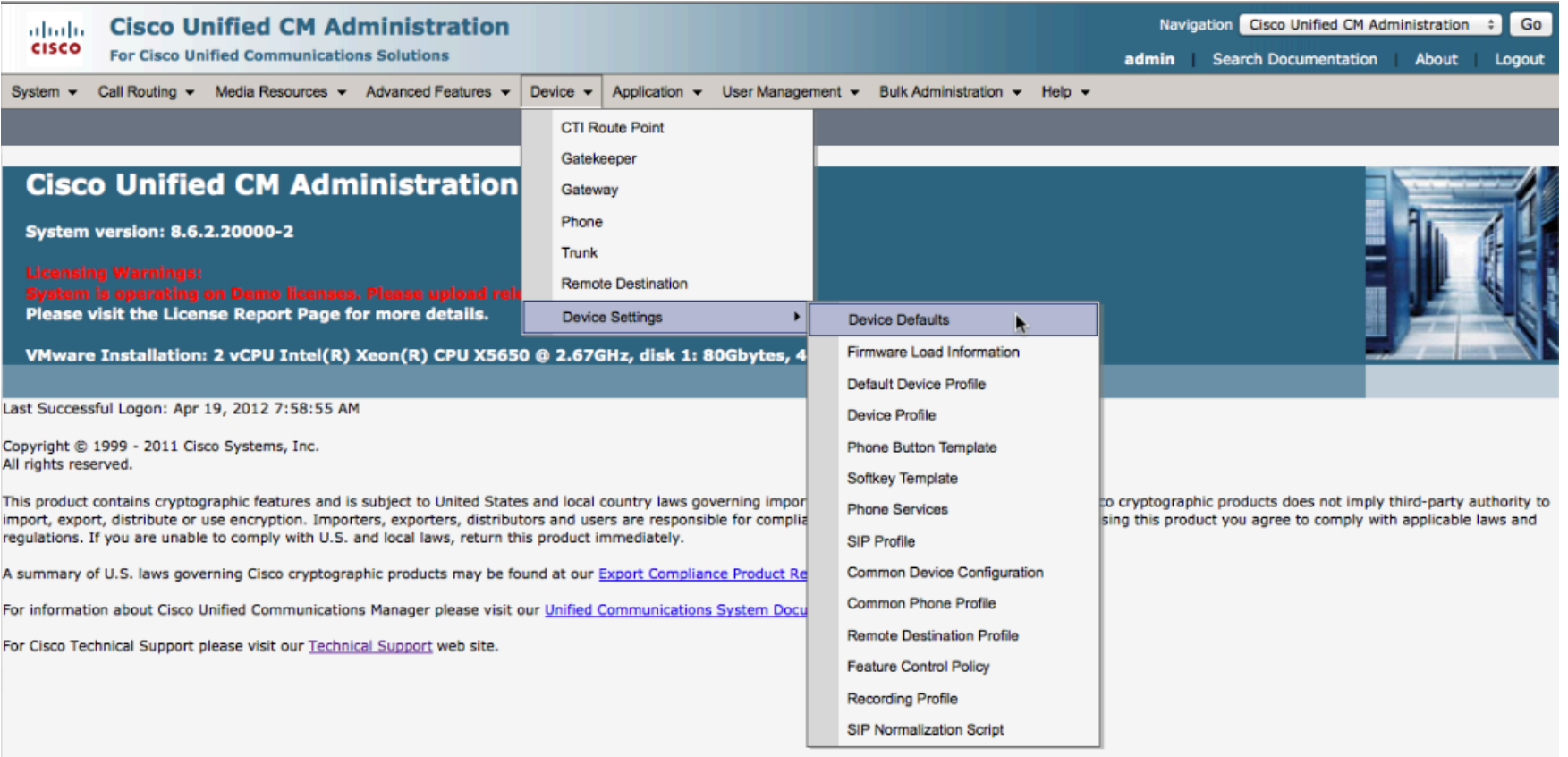

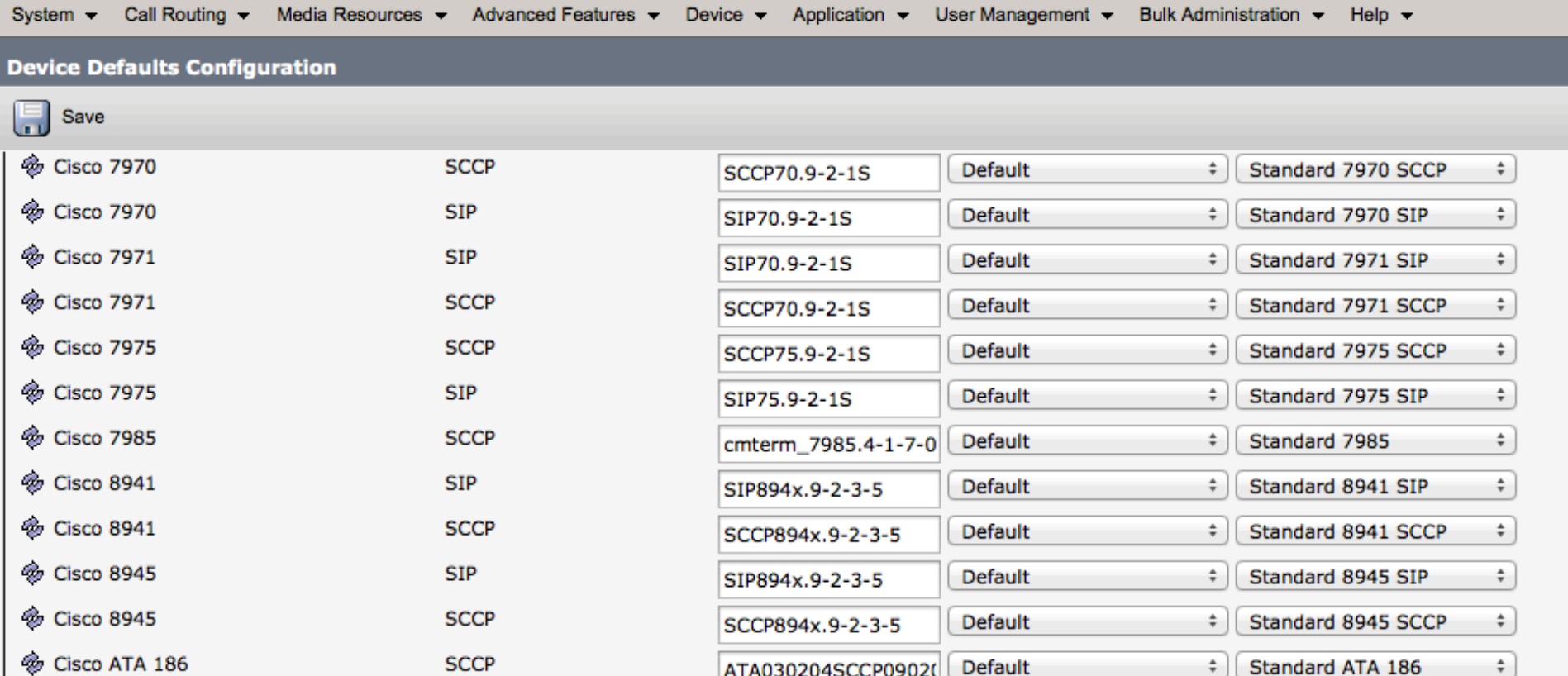

12. The Max Calls and Busy Trigger fields should now be editable, place test calls to confirm

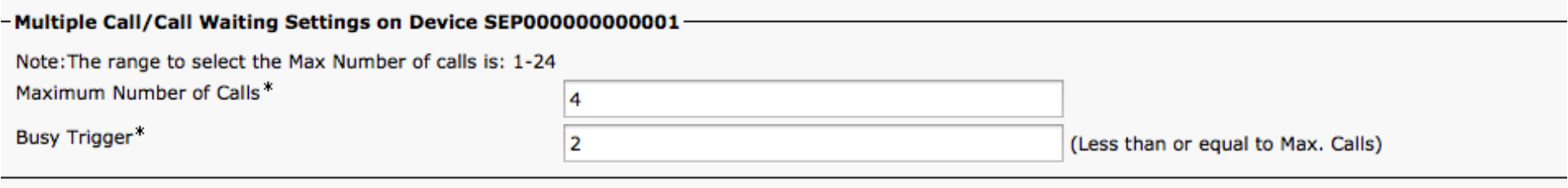

- Forwarded Call Information Display on Device SEP000000000001-